# State Courts, Singapore **ICMS – Training Guide - Counsel**

Prepared by Ecquaria Technologies Pte Ltd

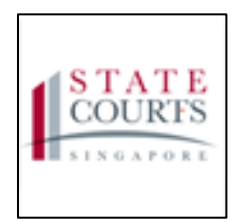

1.1.000

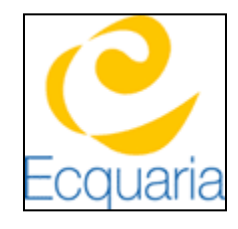

# **About this Document**

## <span id="page-1-1"></span><span id="page-1-0"></span>**Contacts**

Please contact the following should you have questions about this document

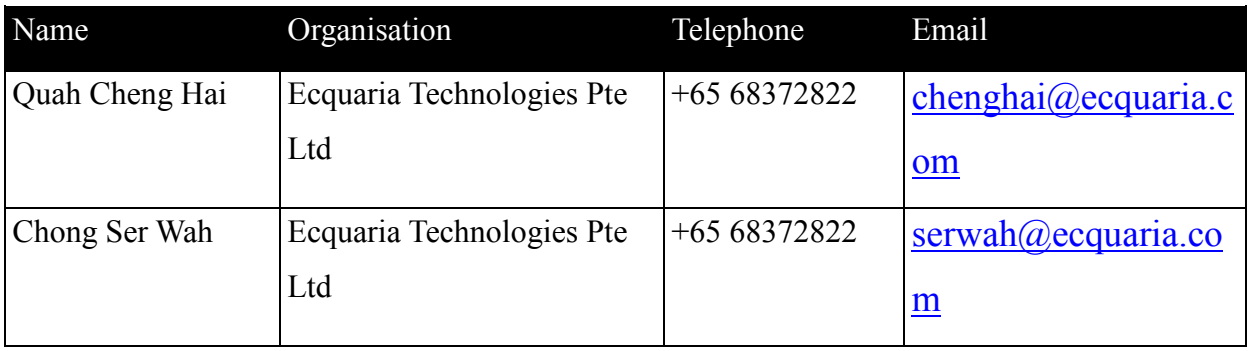

## <span id="page-1-2"></span>**Copyright Information**

© Copyright 2017, All rights reserved.

## <span id="page-1-3"></span>**General Information**

This is a managed document. For identification of amendments each page contains a version number, section identification and a page number within the section. Changes will only be issued as complete replacement sections along with a new release notice. All replaced sections shall be destroyed immediately and copies of any obsolete forms destroyed.

## **Table of Contents**

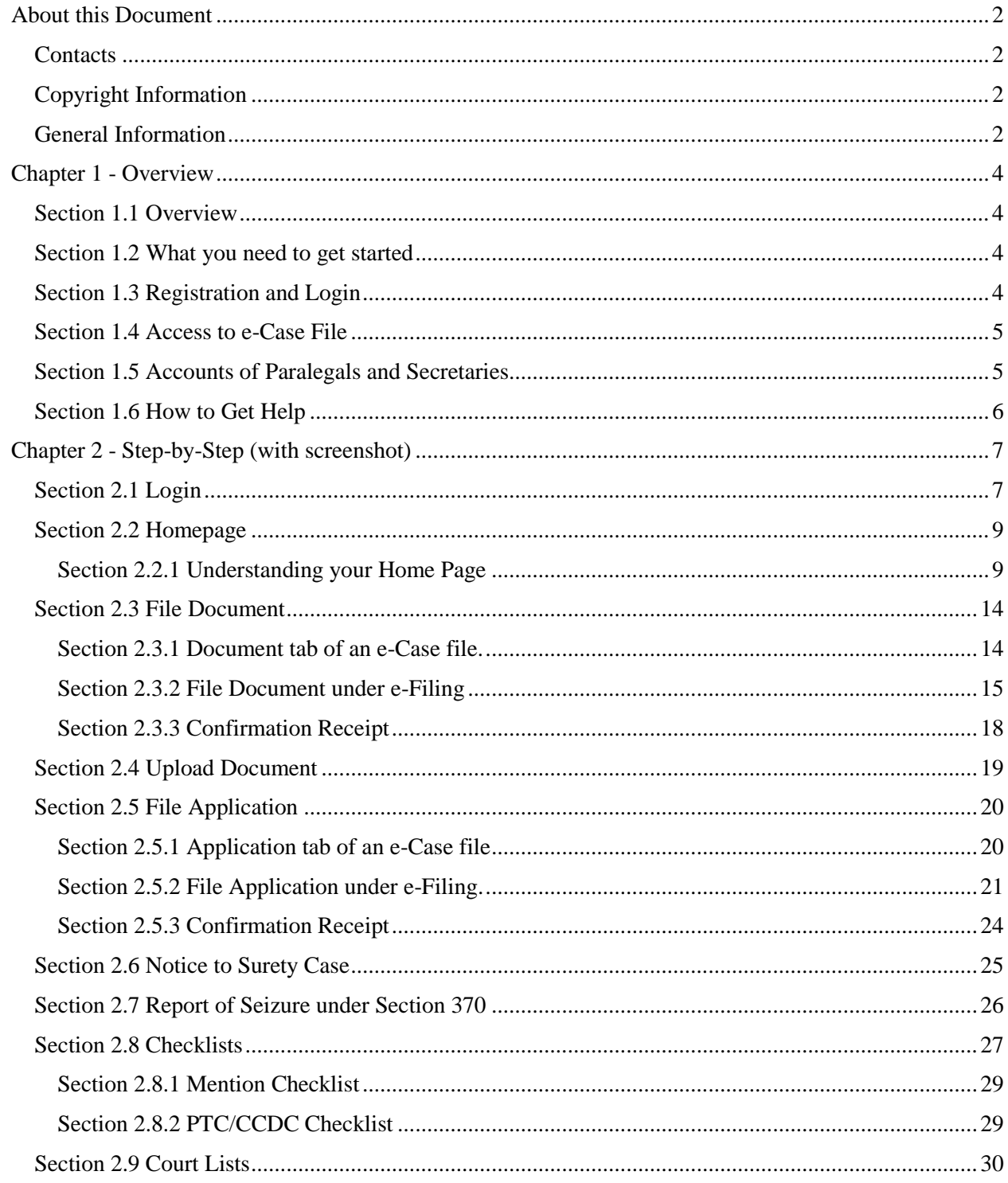

## **Chapter 1 - Overview**

### <span id="page-3-1"></span><span id="page-3-0"></span>**Section 1.1 Overview**

E-filing is mandatory. The State Courts Integrated Filing and Case Management System (ICMS) uses the convenience of the Internet to enable you to file documents with the court, to file applications and to serve the Case for the Defense. You may e-file at any time of the day or night. **E-filing website:** [https://icms.statecourts.gov.sg](https://icms.statecourts.gov.sg/)

### <span id="page-3-2"></span>**Section 1.2 What you need to get started**

- 1. To use the E-filing system, you need a personal computer or tablet with an Internet connection and an Internet Browser – Chrome, Firefox, Internet Explorer (version 11 or greater), or Safari.
- 2. To view case documents, you need to download and install Adobe Reader.
- 3. To file documents, you need to convert them to PDF format. You may generate documents in different ways (MS-Word, Scanner), but you will need to convert them to PDF format for e-file.
- 4. If you need to file paper documents, you will need a scanner to convert them to electronic format.

## <span id="page-3-3"></span>**Section 1.3 Registration and Login**

Your firm and you will not be required to register as a registered user or authorized user. The State Courts will automate your registration based on your information obtained from the Supreme Court.

The administrator of the law firm must deactivate your account if you were to leave the law firm or cease to practice.

You must also ensure that the administrator updates the address of the firm in the event of any change.

If you were to change law firm, a new account will be created for you. However, if there is a lag time in receiving the information and the account has yet to be registered, the administrator of your new law firm will have the capability to create an account for you.

### <span id="page-4-0"></span>**Section 1.4 Access to e-Case File**

Access to an e-Case file will only be granted after you have appeared in court on a scheduled court event and submitted the completed attendance slip to the court officer indicating the accused that you have been appointed to act for. Thereafter, you will have immediate access to the e-Case file.

At subsequent court appearances, you will not be required to fill in the attendance slip. Access will cease immediately if you are discharged as counsel. If you were to change law firm, access granted to any e-Case file will cease upon the administrator of the law firm deactivating your account, as access is tied to both counsel and a law firm. You must therefore notify the State Courts of the changes to continue access to the e-Case file.

### <span id="page-4-1"></span>**Section 1.5 Accounts of Paralegals and Secretaries**

The accounts of paralegals and secretaries will be managed by the administrator(s) designated by your law firm.

## <span id="page-5-0"></span>**Section 1.6 How to Get Help**

#### Customer Service Contact Information

If you are having technical difficulties with the site, such as uploading or viewing documents or with applications, you can get help by calling – **67563874** or by sending an email to icms helpdesk@ecquaria.com.

If you have non-technical questions about your filing, call the State Courts Crime Registry's office at **64355095**.

# <span id="page-6-0"></span>**Chapter 2 - Step-by-Step Screenshots**

## <span id="page-6-1"></span>**Section 2.1 Login**

Step 1: Click on "Counsel".

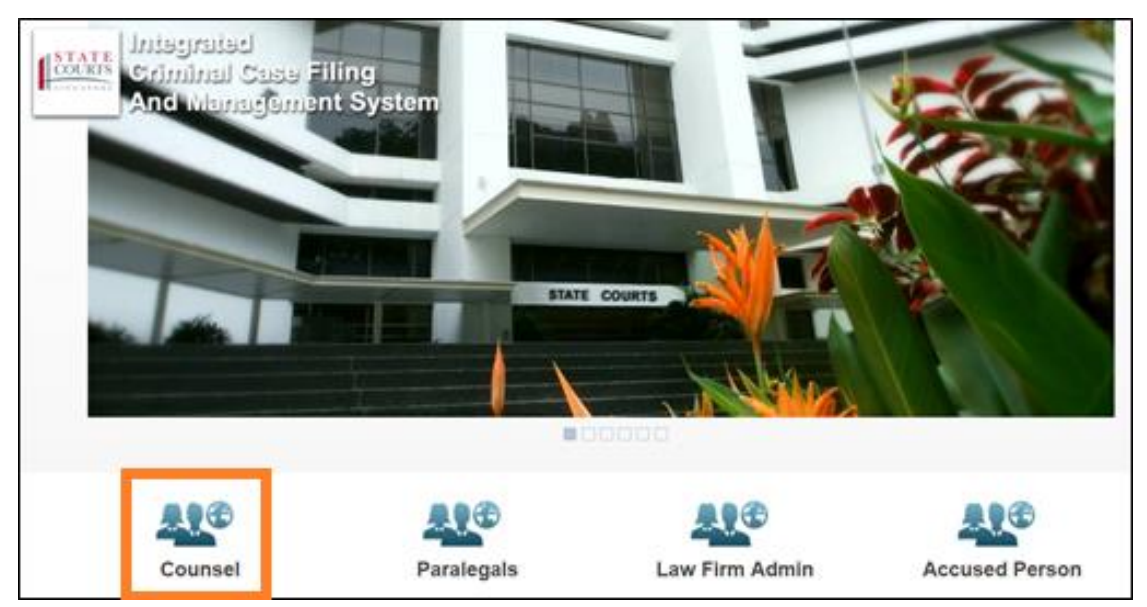

Step 2: Click on "SingPass" or "CorpPass" for login in using Singpass or CorpPass respectively.

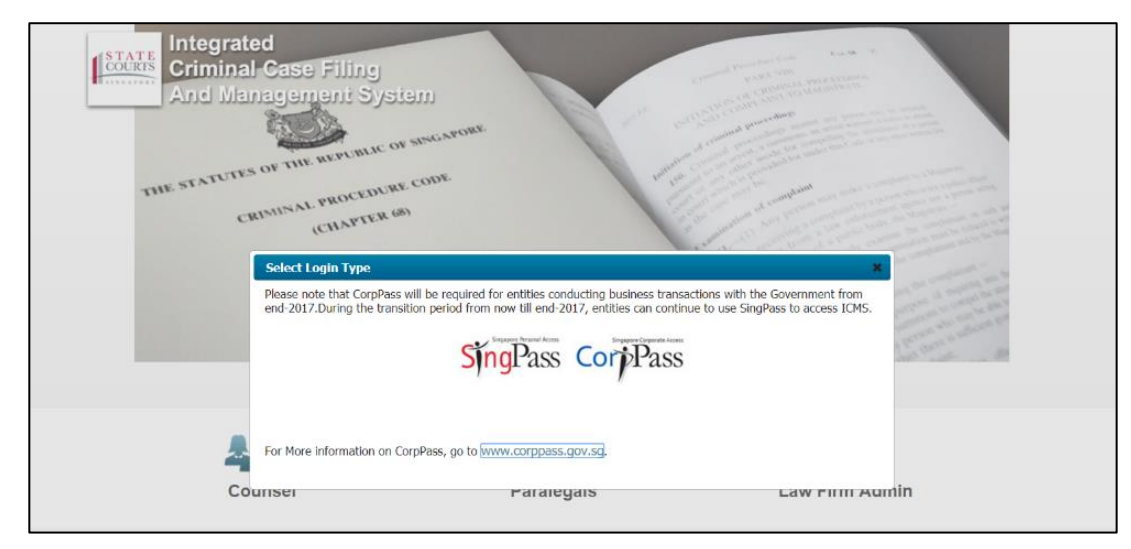

**Note: From now till 31 December 2017, you will be able to choose to login with either SingPass or CorpPass. From January 2018 onwards, you must login using CorpPass.** Step 3: If you have clicked on SingPass, you will see the screenshot below.

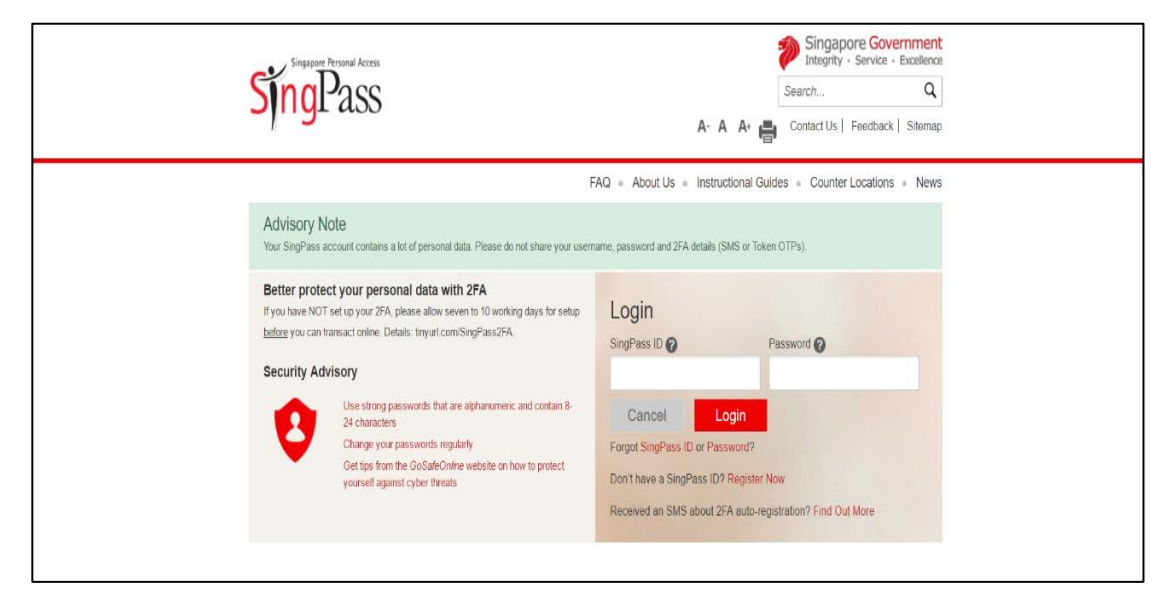

Step 4: If you have clicked on CorpPass, you will see the screenshot below.

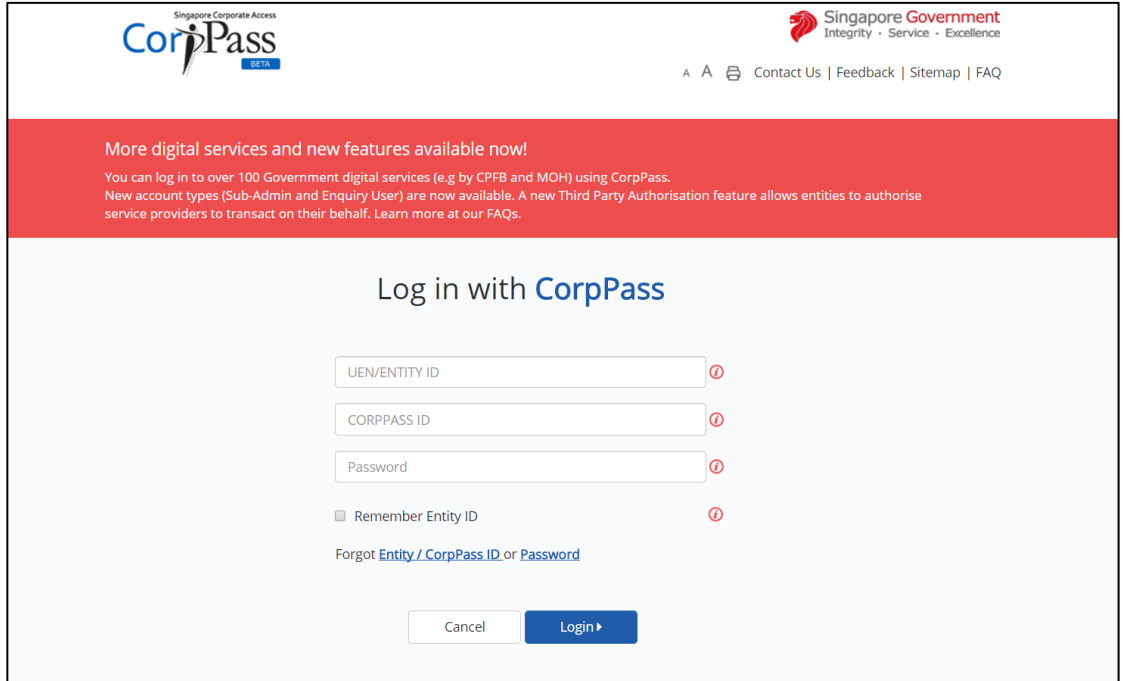

## <span id="page-8-0"></span>**Section 2.2 Homepage**

Once your SingPass account is authenticated, you will be redirected to the homepage.

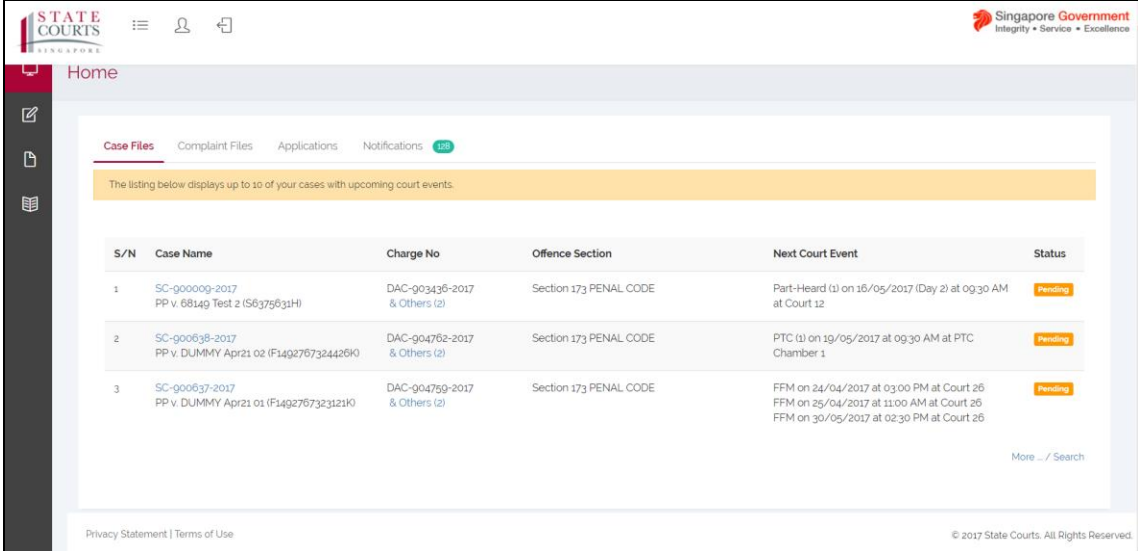

#### <span id="page-8-1"></span>**Section 2.2.1 Understanding your Home Page**

The following will aid you in navigating around the website:

- 1. Case Files
	- 1.1. Displays up to ten of your upcoming court events.

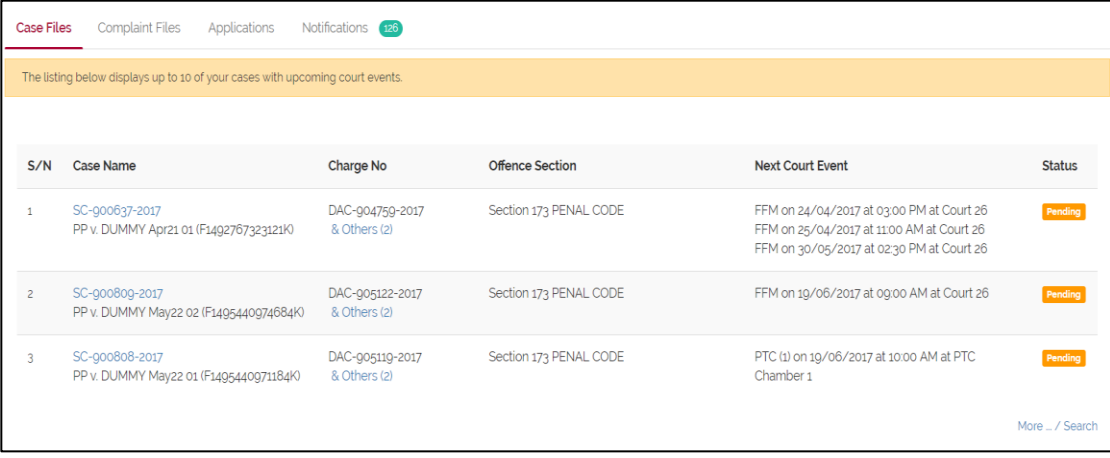

#### 2. Complaint Files

2.1. Displays Private Dispute cases.

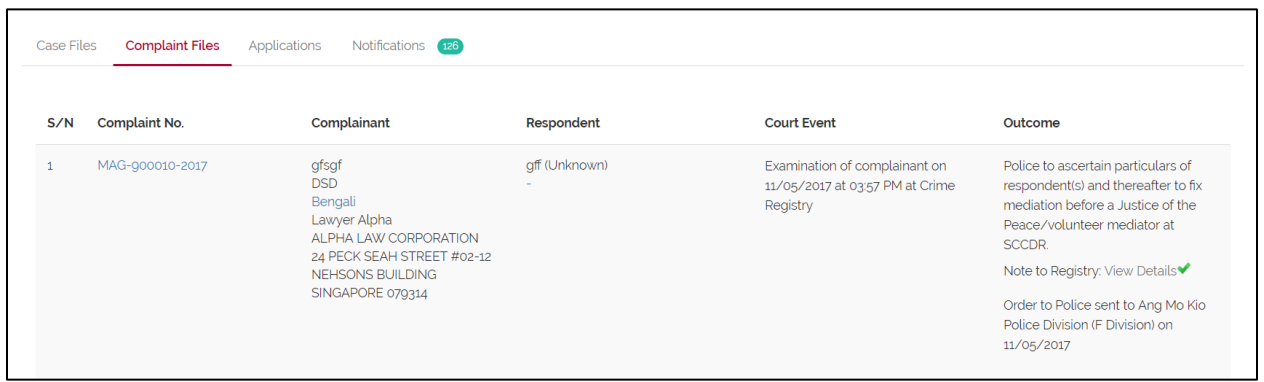

#### 3. Applications

3.1. Displays Applications (i.e. reschedule of court event) that are subjected to judge

approval.

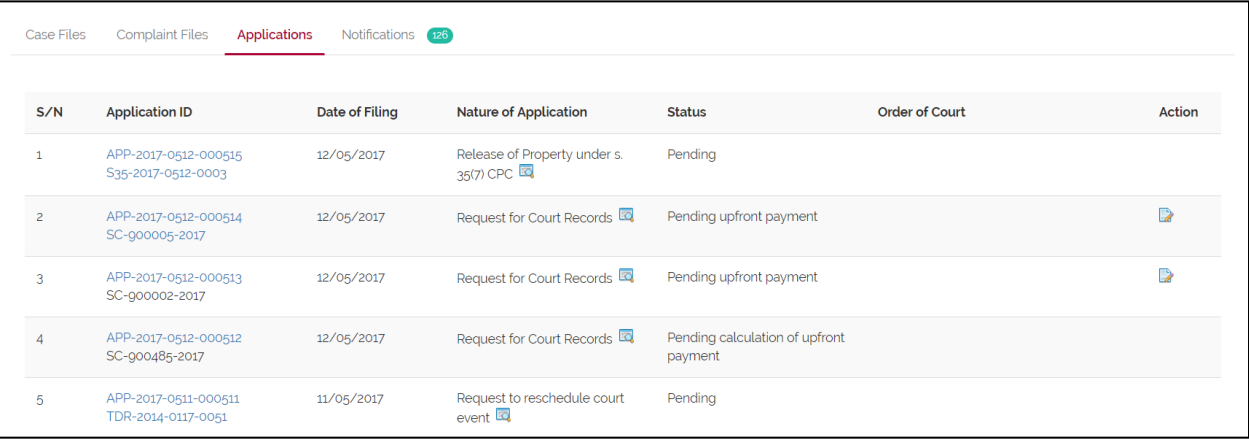

#### 4. Notifications

- 4.1. Displays all messages (i.e. application and other filings).
- 4.2. The numbered bubble besides Notification is used to indicate the number of unread notifications.

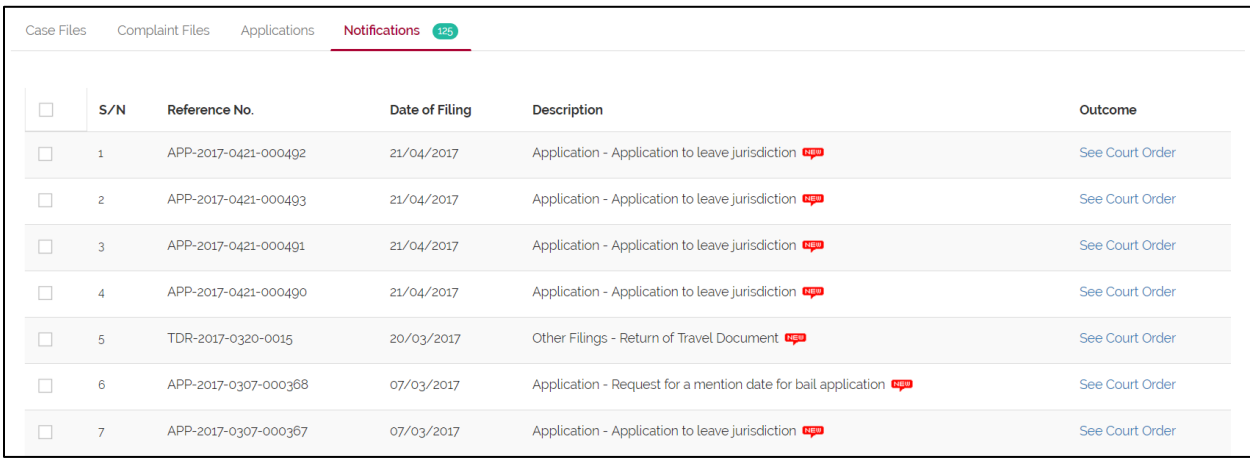

5. Navigation bar

Provides quick access to some features, namely, Home, e-Filing, Court Lists and Request Court Record, of the website.

5.1.Home: to access homepage

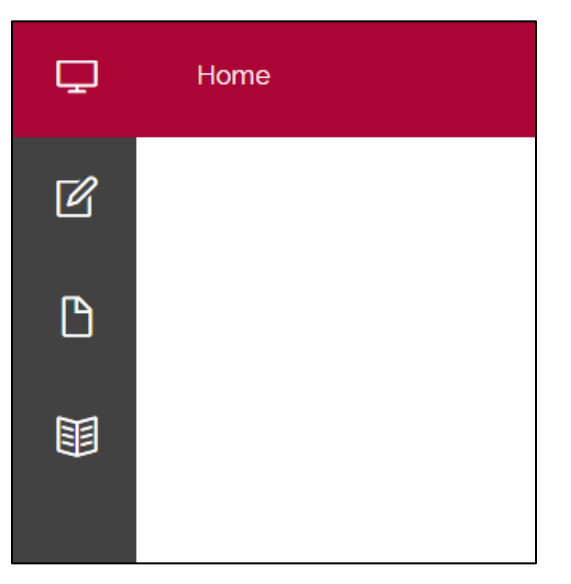

5.2.e-Filing: To access 'Summons to Accused', 'Magistrate's Complaint by Private Person', 'File Application', 'File Document', 'Return of Travel Document', 'Release of Property (S.35(7) CPC)', 'Search Warrant' and 'Draft' under e-Filing.

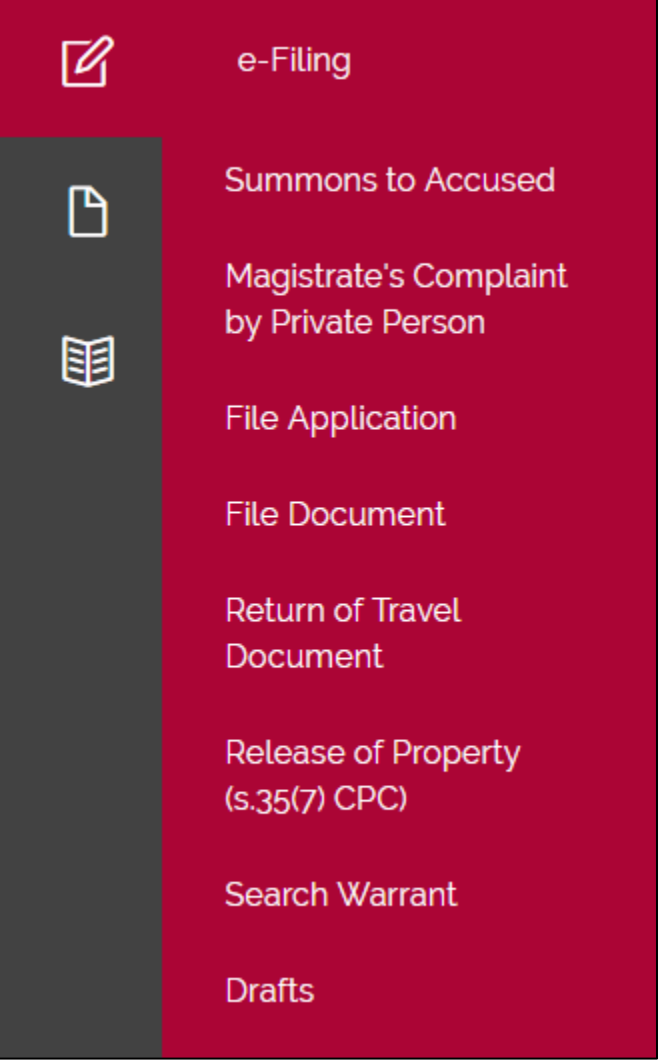

5.3.Court List: provides time and court venue of current cases before the courts or a specific case.

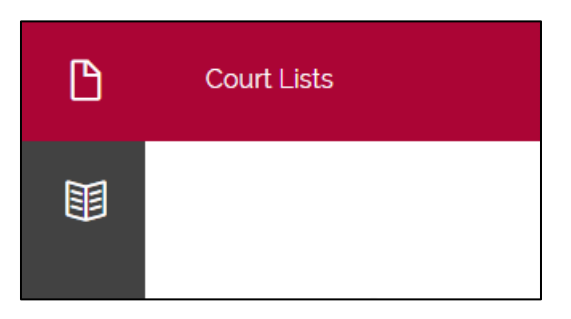

5.4.Request Court Record: To submit application of request for court records.

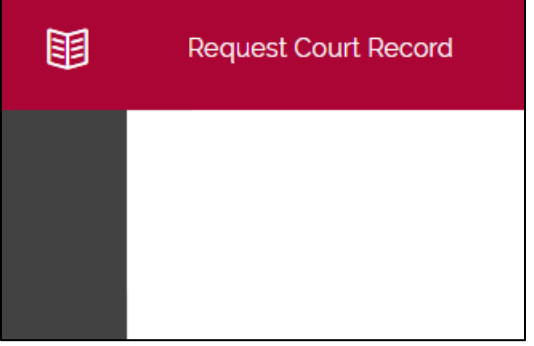

## <span id="page-13-0"></span>**Section 2.3 File Document**

There are two methods to file a document to a case.

- 1. Document tab of an e-Case file.
- 2. File Document under e-Filing.

#### <span id="page-13-1"></span>**Section 2.3.1 Document tab of an e-Case file.**

Step 1: Click on the desired case under Case Name.

| <b>Case Files</b> | <b>Complaint Files</b><br>Applications                                        | Notifications<br>(125)          |                                                  |                                                                                                    |               |
|-------------------|-------------------------------------------------------------------------------|---------------------------------|--------------------------------------------------|----------------------------------------------------------------------------------------------------|---------------|
|                   | The listing below displays up to 10 of your cases with upcoming court events. |                                 |                                                  |                                                                                                    |               |
|                   |                                                                               |                                 |                                                  |                                                                                                    |               |
| S/N               | <b>Case Name</b>                                                              | <b>Charge No</b>                | <b>Offence Section</b>                           | <b>Next Court Event</b>                                                                                                    | <b>Status</b> |
|                   | SC-900035-2017<br>PP v. Test 28 (S8801448J)                                   | DAC-903502-2017                 | Section 109 Penal Code (Cap 224, Rev Ed<br>2008) | FFM on 24/01/2017 at 09:00 AM at Court 26<br>FFM on 25/05/2017 at 10:00 AM at Court 26                                              | Pending       |
| $\overline{a}$    | SC-900637-2017<br>PP v. DUMMY Apr21 01 (F1492767323121K)                      | DAC-904759-2017<br>& Others (2) | Section 173 PENAL CODE                           | FFM on 24/04/2017 at 03:00 PM at Court 26<br>FFM on 25/04/2017 at 11:00 AM at Court 26<br>FFM on 30/05/2017 at 02:30 PM at Court 26 | Pending       |
| 3.                | SC-900809-2017<br>PP v. DUMMY May22 02 (F1495440974684K)                      | DAC-905122-2017<br>& Others (2) | Section 173 PENAL CODE                           | FFM on 19/06/2017 at 09:00 AM at Court 26                                                                                           | Pending       |
|                   | SC-900808-2017<br>PP v. DUMMY May22 01 (F1495440971184K)                      | DAC-905119-2017<br>& Others (2) | Section 173 PENAL CODE                           | PTC (1) on 19/06/2017 at 10:00 AM at PTC<br>Chamber 1                                                                               | Pending       |

Step 2: Click on "Document", and click "Add".

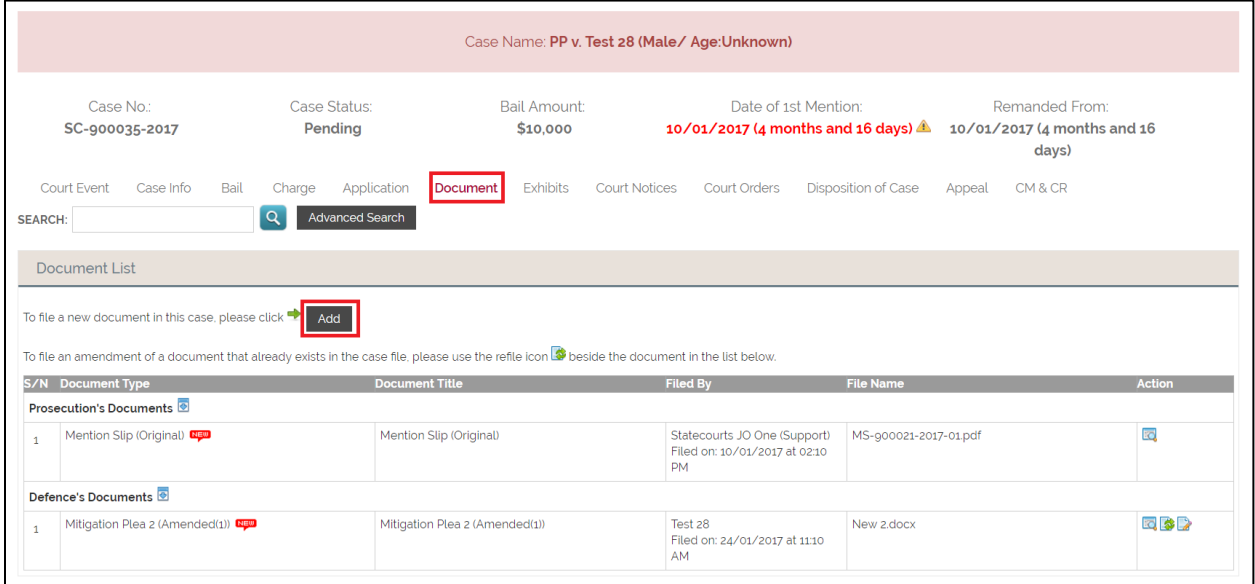

Refer to Step 6 under "File Document under e-Filing" (on the next page) to proceed.

#### <span id="page-14-0"></span>**Section 2.3.2 File Document under e-Filing**

Step 1: Mouse over "e-Filing" of the navigation bar, then select "File Document".

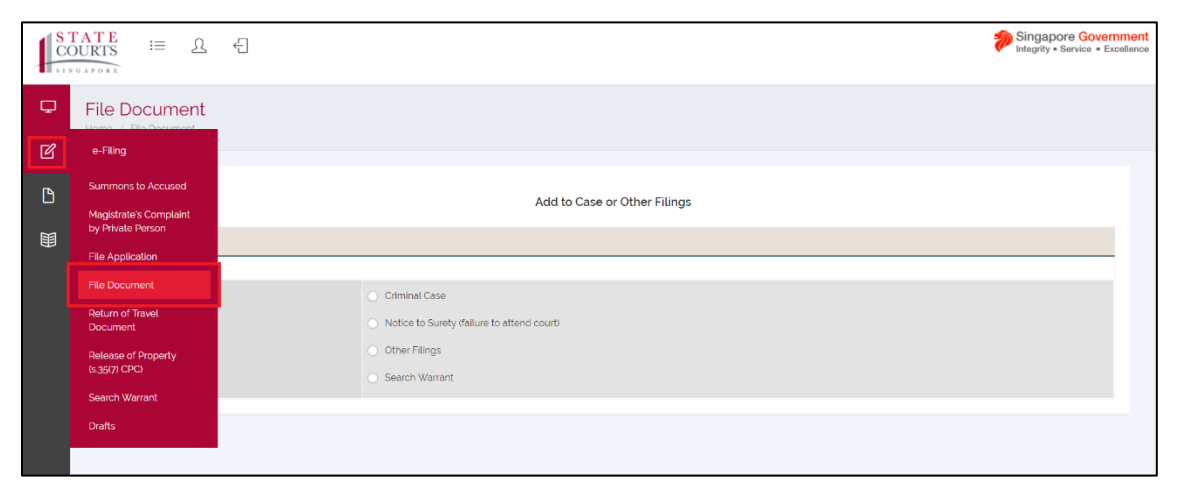

Step 2: Select a Category. *(Criminal Case is used for this example)*

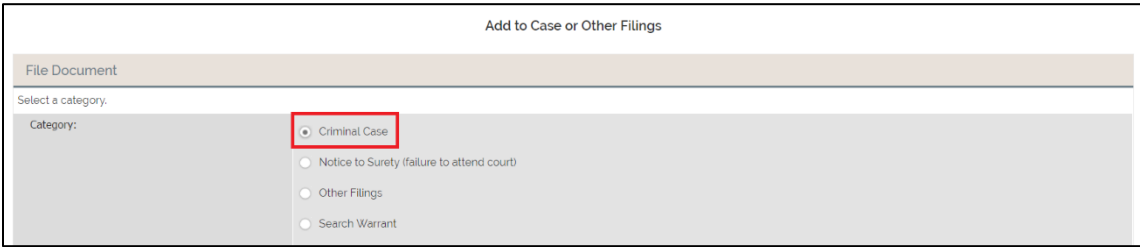

Step 3: Select a Search Type.

Step 4: Enter the required field, click on "Retrieve". The case matches the requirement is displayed. *(Search by Case Number is used for this example)*

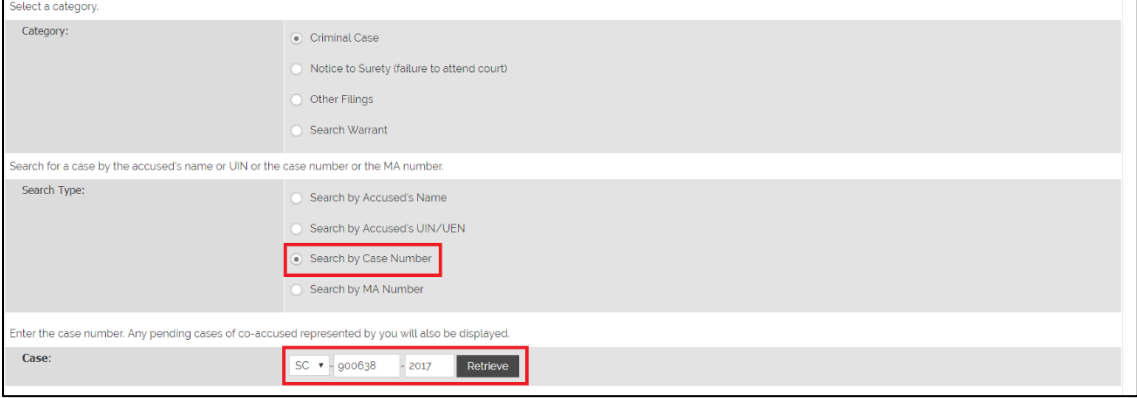

Step 5: Select the case and one of the following – Filing a new document and Filing of an amended document – before clicking on "Next". *(Filing a new document is used for this example)*

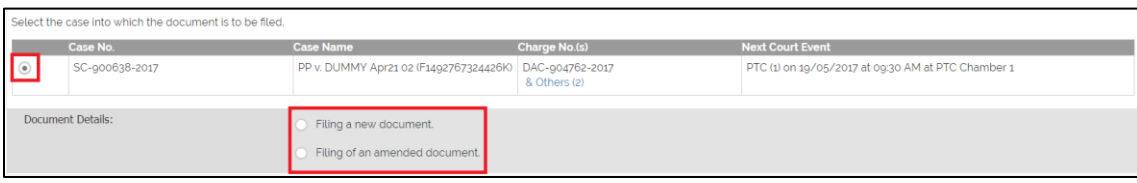

Step 6: Select a Category and Document Type under Document Information. *(Category: Plead Guilty (PG) related and Document Type: Mitigation Plea is used for this example)*

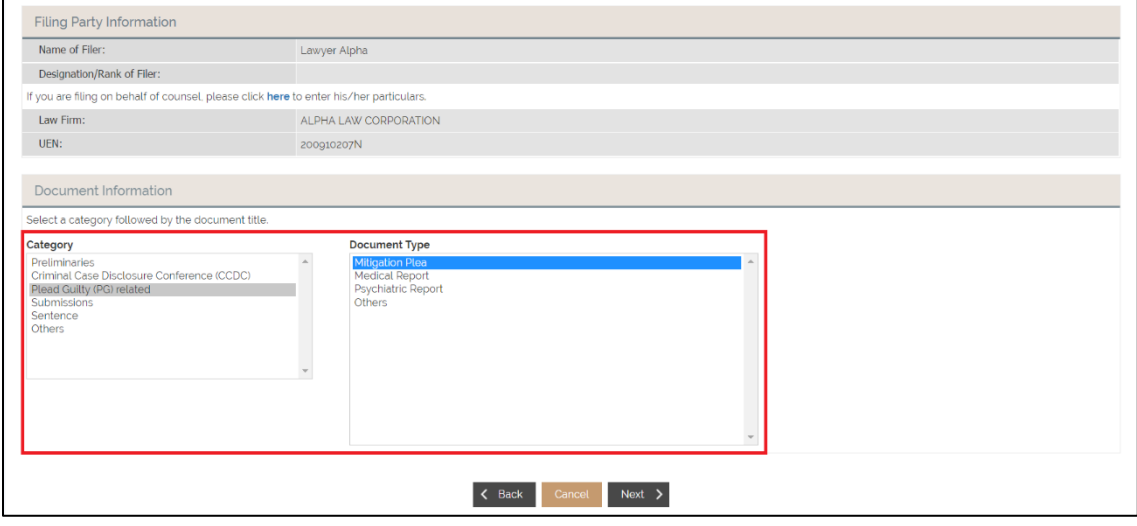

Note: To ensure a clear and accurate e-Case file, a proper Document Type and Document Title must be selected and entered, respectively. Do not abbreviate the Document Title.

Step 7: Click on "Next".

Step 8: Click on "Upload" under Upload Document.

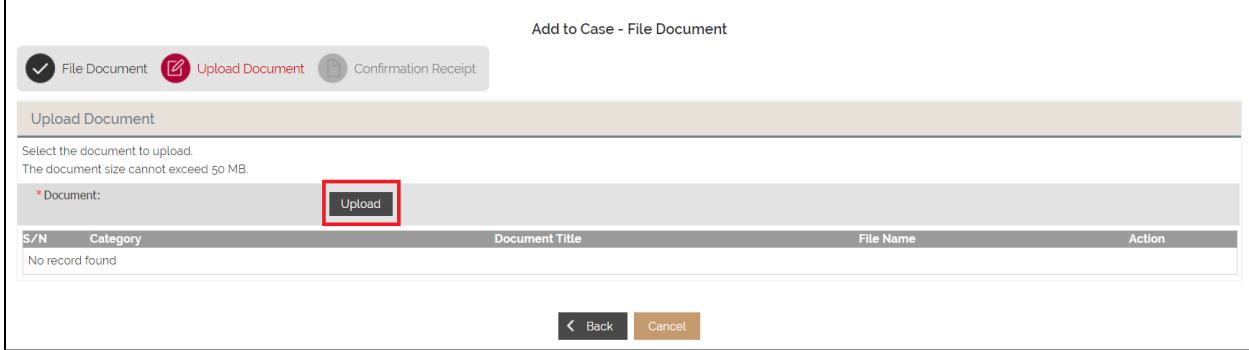

Step 9: Upload Document window is displayed.To add a document, click "Add files", to upload the file, click "Start Upload". Click "Save" to save the document.

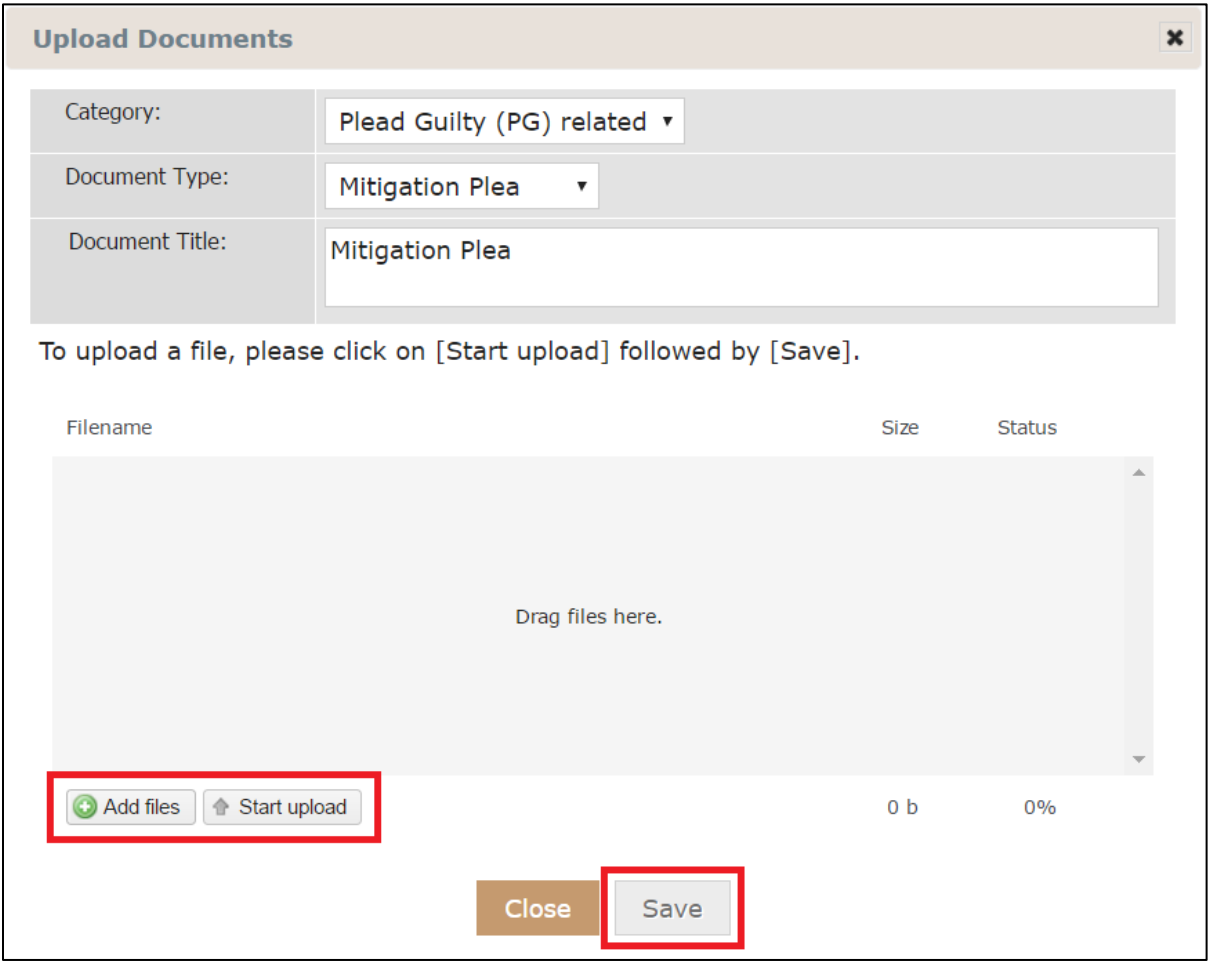

Note: The default name of the Document Title is retrieved from the Document Type. If there is a need be, you can amend it.

The saved document will appear under Upload Document.

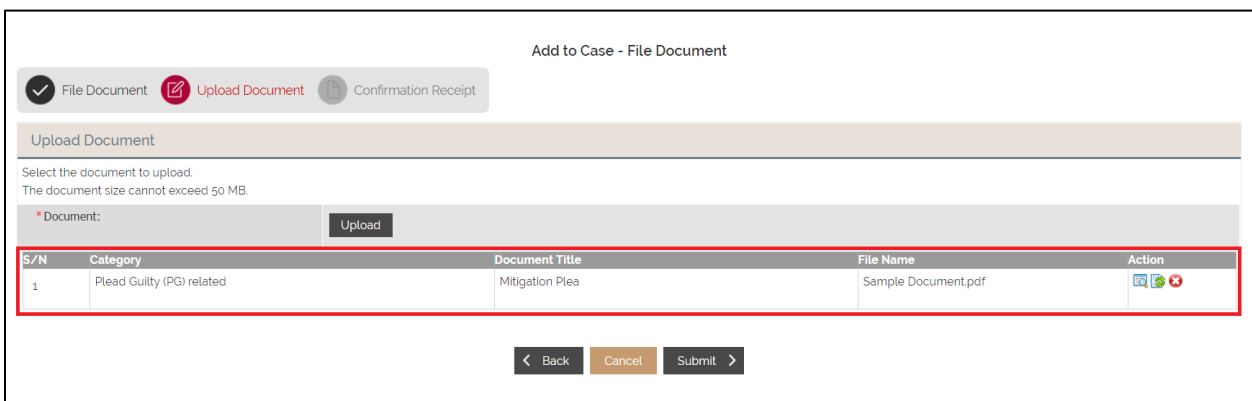

Step 10: Click "Submit" to view the Confirmation Receipt.

<span id="page-17-0"></span>**Section 2.3.3 Confirmation Receipt**

 $\blacksquare$ 

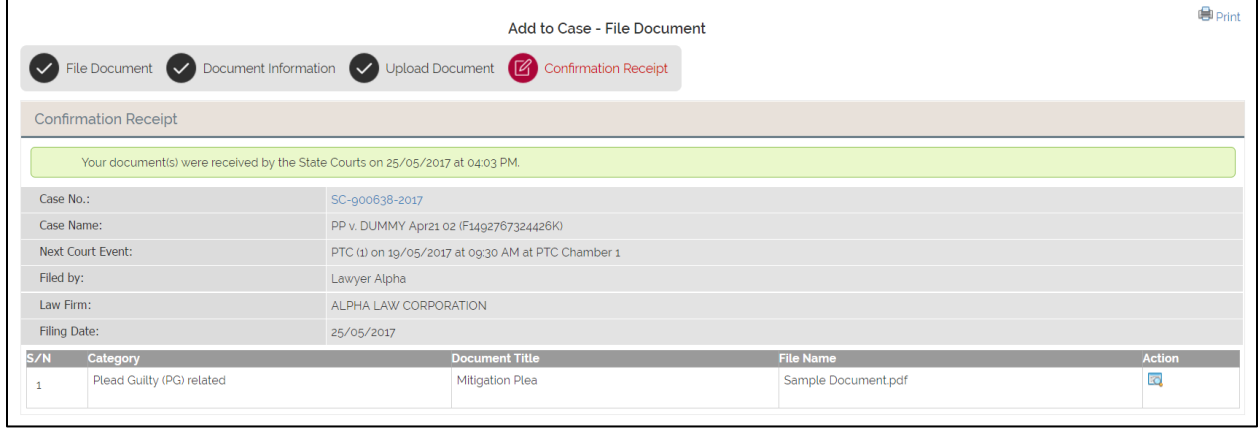

If there is any amendment to be made, click on this icon  $\blacksquare$  under Action to resubmit a document.

h

## <span id="page-18-0"></span>**Section 2.4 Upload Document**

When a file is uploaded, there are additional options available under Action.

The following table explains the functions of the icons in the table:

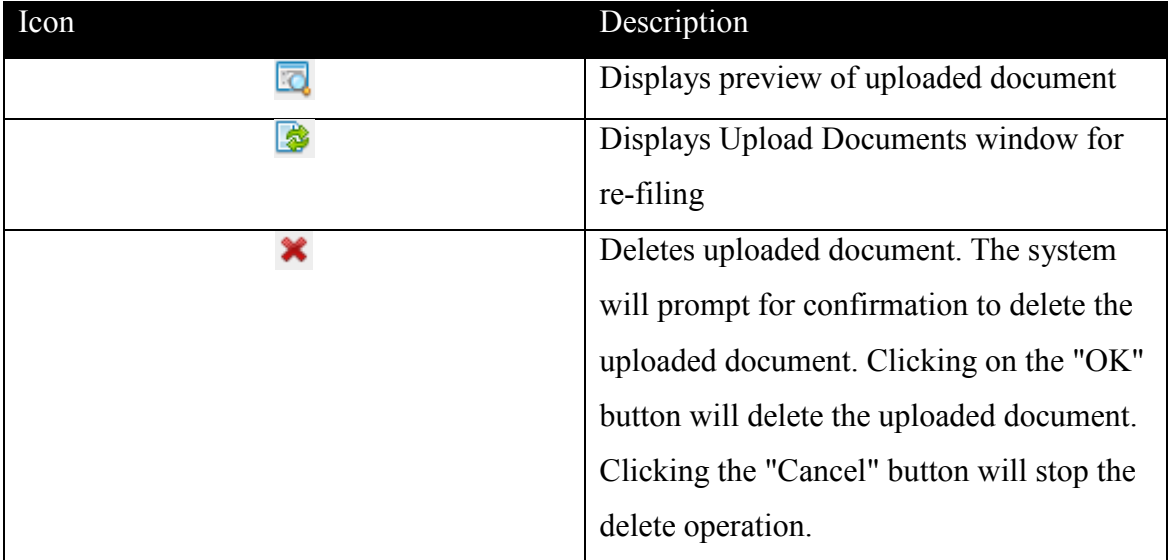

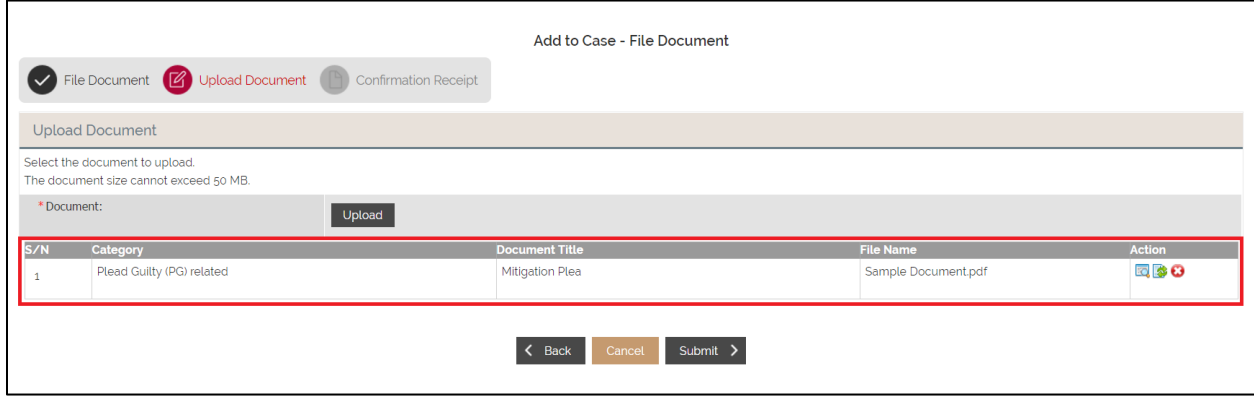

## <span id="page-19-0"></span>**Section 2.5 File Application**

There are two methods to file an application to a case.

- 1. Application tab of an e-Case file.
- 2. File Application under e-Filing.

#### <span id="page-19-1"></span>**Section 2.5.1 Application tab of an e-Case file**

Step 1: Click on the desired case under Case Name.

| <b>Case Files</b> | <b>Complaint Files</b><br>Applications                                        | Notifications<br>(125)          |                                                  |                                                                                                    |               |
|-------------------|-------------------------------------------------------------------------------|---------------------------------|--------------------------------------------------|----------------------------------------------------------------------------------------------------|---------------|
|                   | The listing below displays up to 10 of your cases with upcoming court events. |                                 |                                                  |                                                                                                    |               |
|                   |                                                                               |                                 |                                                  |                                                                                                    |               |
| S/N               | <b>Case Name</b>                                                              | <b>Charge No</b>                | <b>Offence Section</b>                           | <b>Next Court Event</b>                                                                                                    | <b>Status</b> |
|                   | SC-900035-2017<br>PP v. Test 28 (S8801448J)                                   | DAC-903502-2017                 | Section 109 Penal Code (Cap 224, Rev Ed<br>2008) | FFM on 24/01/2017 at 09:00 AM at Court 26<br>FFM on 25/05/2017 at 10:00 AM at Court 26                                              | Pending       |
| $\overline{2}$    | SC-900637-2017<br>PP v. DUMMY Apr21 01 (F1492767323121K)                      | DAC-904759-2017<br>& Others (2) | Section 173 PENAL CODE                           | FFM on 24/04/2017 at 03:00 PM at Court 26<br>FFM on 25/04/2017 at 11:00 AM at Court 26<br>FFM on 30/05/2017 at 02:30 PM at Court 26 | Pending       |
| 3.                | SC-900809-2017<br>PP v. DUMMY May22 02 (F1495440974684K)                      | DAC-905122-2017<br>& Others (2) | Section 173 PENAL CODE                           | FFM on 19/06/2017 at 09:00 AM at Court 26                                                                                           | Pending       |
|                   | SC-900808-2017<br>PP v. DUMMY May22 01 (F1495440971184K)                      | DAC-905119-2017<br>& Others (2) | Section 173 PENAL CODE                           | PTC (1) on 10/06/2017 at 10:00 AM at PTC<br>Chamber <sub>1</sub>                                                                    | Pending       |

Step 2: Click on "Application", and click "Add".

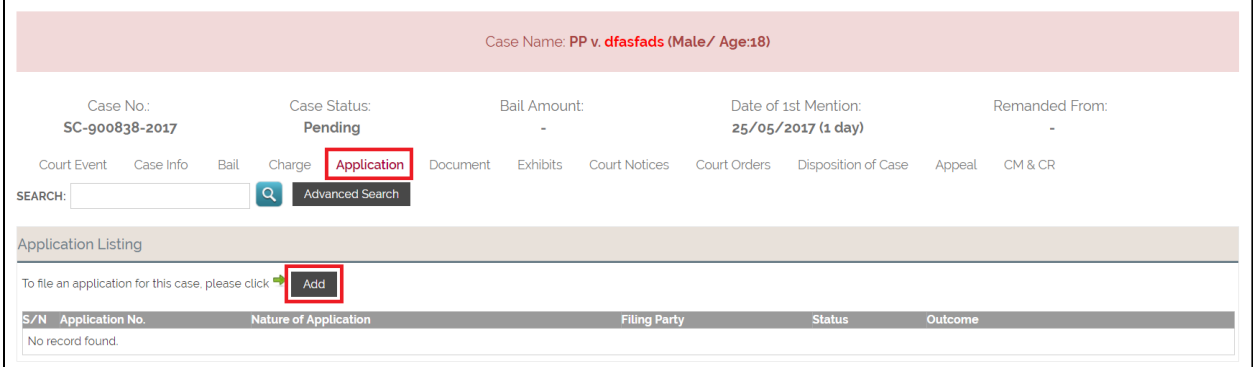

Refer to Step 6 under "File Application under e-Filing" (on the next page) to proceed.

#### <span id="page-20-0"></span>**Section 2.5.2 File Application under e-Filing.**

Step 1: Mouse over "e-Filing" of the navigation bar, then select "File Application".

|             | <b>STATE</b><br>COURTS | 這                                                   | 뤼<br>л                                                   |                                 |                                                   |                                                                                                    | Singapore Government<br>Integrity . Service . Excellence |
|-------------|------------------------|-----------------------------------------------------|----------------------------------------------------------|---------------------------------|---------------------------------------------------|----------------------------------------------------------------------------------------------------|----------------------------------------------------------|
| ₽           | Home                   |                                                     |                                                          |                                 |                                                   |                                                                                                    |                                                          |
| $\boxtimes$ | e-Filing               |                                                     |                                                          |                                 |                                                   |                                                                                                    |                                                          |
| D           |                        | <b>Summons to Accused</b>                           | plaint Files<br>Applications                             | Notifications 125               |                                                   |                                                                                                    |                                                          |
| 丽           |                        | <b>Magistrate's Complaint</b><br>by Private Person  | plays up to 10 of your cases with upcoming court events. |                                 |                                                   |                                                                                                    |                                                          |
|             |                        | <b>File Application</b>                             |                                                          |                                 |                                                   |                                                                                                    |                                                          |
|             |                        | <b>File Document</b>                                | ٦ē                                                       | Charge No                       | <b>Offence Section</b>                            | <b>Next Court Event</b>                                                                                                    | <b>Status</b>                                            |
|             | Document               | <b>Return of Travel</b>                             | 8-2017<br>fads (DFAS)                                    | DAC-905206-2017                 | Section 108A Penal Code (Cap 224, Rev Ed<br>2008) | FM on 25/05/2017 at 08:45 AM at Court 26                                                                                            | Pending                                                  |
|             | (s.35(7) CPC)          | <b>Release of Property</b><br><b>Search Warrant</b> | 85-2017<br>28 (S8801448J)                                | DAC-903502-2017                 | Section 109 Penal Code (Cap 224, Rev Ed<br>2008)  | FFM on 24/01/2017 at 09:00 AM at Court 26<br>FFM on 25/05/2017 at 10:00 AM at Court 26                                              | Pending                                                  |
|             | <b>Drafts</b>          |                                                     | 87-2017<br>1MY Apr21 01 (F1492767323121K)                | DAC-904759-2017<br>& Others (2) | Section 173 PENAL CODE                            | FFM on 24/04/2017 at 03:00 PM at Court 26<br>FFM on 25/04/2017 at 11:00 AM at Court 26<br>FFM on 30/05/2017 at 02:30 PM at Court 26 | Pending                                                  |
|             |                        | $\Delta$                                            | SC-900809-2017<br>PP v. DUMMY May22 02 (F1495440974684K) | DAC-905122-2017<br>& Others (2) | Section 173 PENAL CODE                            | FFM on 19/06/2017 at 09:00 AM at Court 26                                                                                           | Pending                                                  |
|             |                        | 5                                                   | SC-900808-2017<br>PP v. DUMMY May22 01 (F1495440971184K) | DAC-905119-2017<br>& Others (2) | Section 173 PENAL CODE                            | PTC (1) on 19/06/2017 at 10:00 AM at PTC<br>Chamber 1                                                                               | Pending                                                  |

Step 2: Select a Category. *(Criminal Case is used for this example)*

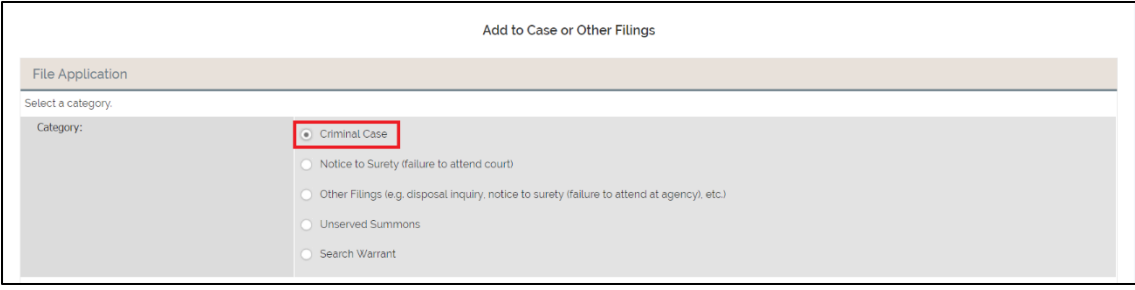

Step 3: Select a Search Type.

Step 4: Enter the required field, click on "Retrieve". The case matches the requirement is displayed. *(Search by Case Number is used for this example)*

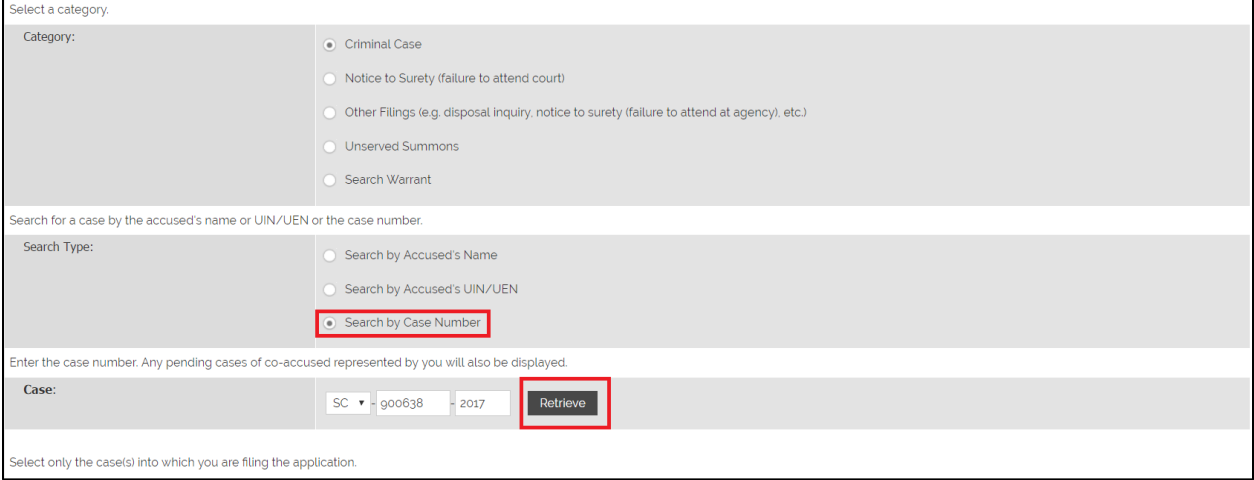

Step 5: Select Type of Application *(Application to leave jurisdiction is used for this example)* Note: Applications displayed under Type of Application is dependent on the status – pending or has been disposed of – of the case. If the application you want is not listed, click "Other" to proceed.

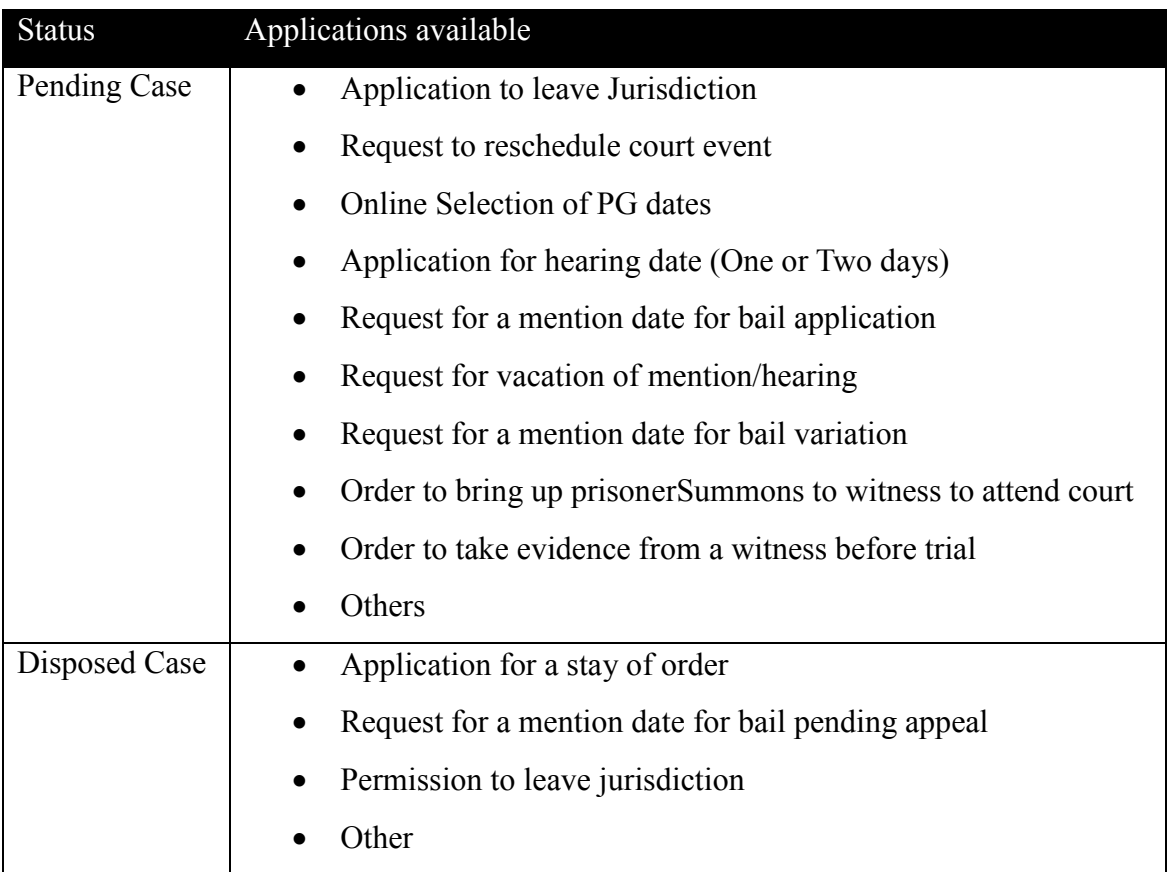

The following table shows the applications available under two different status:

Step 6: Click "Next".

Step 7: If you are filing on behalf of counsel, click "Here" under Counsel Information, then enter the name of the counsel.

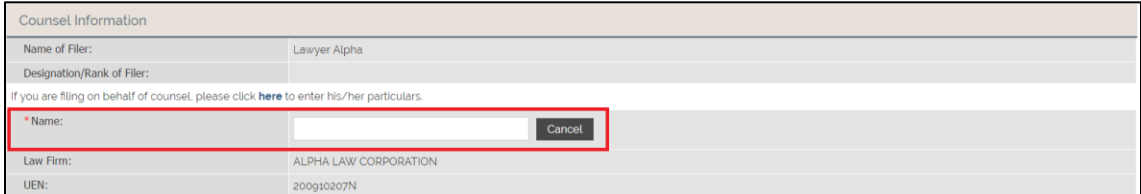

Step 8: Click on "Add" under Details of Application.

If it is an urgent application, Check "This is an urgent application".

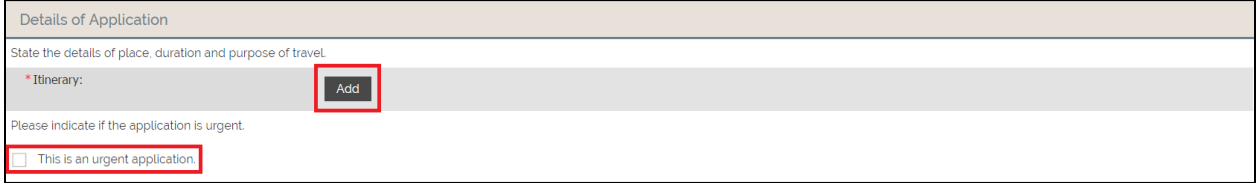

Step 9: Select the appropriate Trip, and enter all fields; pertaining to the Trip type, Place and Purpose. *(Single trip is used for this example)*

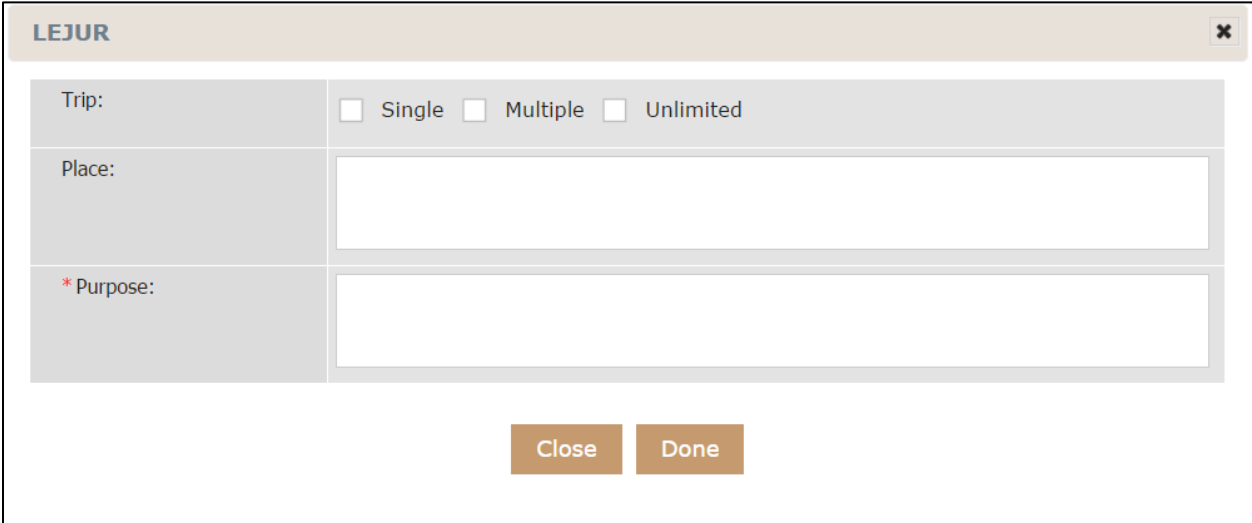

After clicking "Done", the itinerary will be shown under Details of Application.

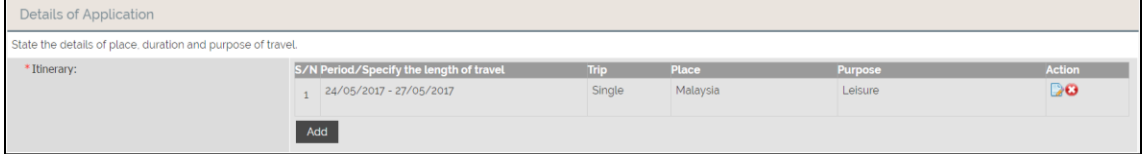

Step 10: Click "Upload" to upload supporting document.

Step 11: Click "Submit".

Once the document is submitted, you will be able to view the Confirmation Receipt.

<span id="page-23-0"></span>**Section 2.5.3 Confirmation Receipt**

| Add to Case - Application to Leave Jurisdiction<br>Application Information<br><b>Confirmation Receipt</b> |                                                                                                    |  |  |
|----------------------------------------------------------------------------------------------------|----------------------------------------------------------------------------------------------------|--|--|
| <b>Confirmation Receipt</b>                                                                               |                                                                                                    |  |  |
| Please monitor the outcome of your request by checking the application status.                            | Your Application to Leave Jurisdiction was received by the State Courts on 26/05/2017 at 10:00 AM. |  |  |
| Application No.:                                                                                          | APP-2017-0526-000545                                                                               |  |  |
| Nature of Application:                                                                                    | Permission to leave jurisdiction                                                                   |  |  |
| Case No.:                                                                                                 | SC-900638-2017                                                                                     |  |  |
| Case Name:                                                                                                | PP v. DUMMY Apr21 02 (F1492767324426K)                                                             |  |  |
| Next Court Event:                                                                                         | PTC (1) on 19/05/2017 at 09:30 AM at PTC Chamber 1                                                 |  |  |
| Filed by:                                                                                                 | Lawyer Alpha                                                                                       |  |  |
| Law Firm:<br>ALPHA LAW CORPORATION                                                                        |                                                                                                    |  |  |

## <span id="page-24-0"></span>**Section 2.6 Notice to Surety Case**

Access to a 'Notice to Surety' e-Case file will only be granted after you have appeared in court on a scheduled court event and submitted the completed attendance slip to the court officer indicating the surety that you have been appointed to act for. Thereafter, you will have immediate access to the e-Case file.

The case number for a Notice to Surety case is displayed at the bottom left of the Notice to Surety which your client would have received by mail. The format of the number is 'NS-XXXXXX-YYYY'.

Note: The respective methods used earlier in File Document can be used here.

*(Document tab of an e-Case file will be used in this example)*

Step 1: Click on the desired NS case.

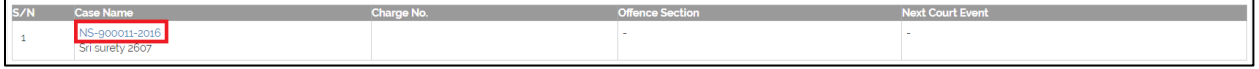

Step 2: Click "Document" then "Add"

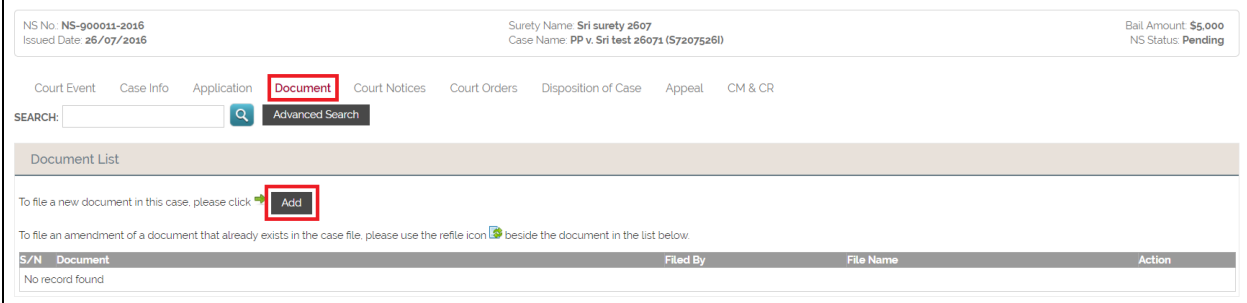

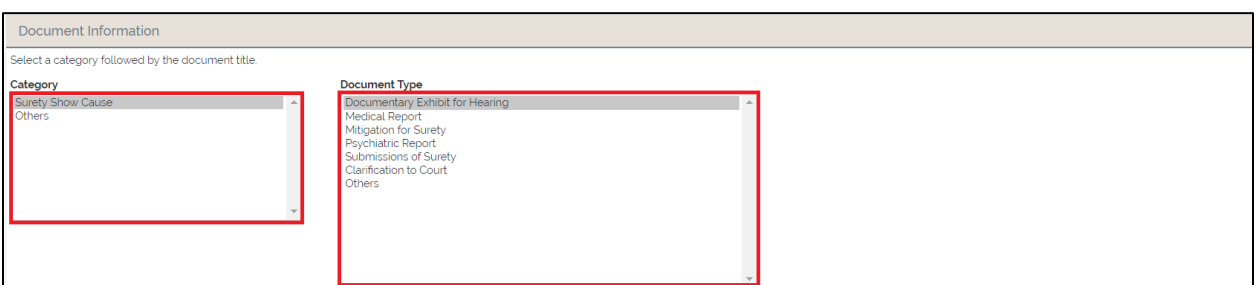

Step 3: Select the Category and Document Type under Document Information.

Step 4: Click "Next".

The subsequent steps to proceed are identical to Step 8 (onwards) of "File Document under e-Filing"

## <span id="page-25-0"></span>**Section 2.7 Report of Seizure under Section 370**

Please note that applications for the release of property held in an account or a safe deposit box in a financial institution on behalf of a person who is prevented from dealing with it must be made under section 35(7) of the Criminal Procedure Code (Cap 68) ('CPC'). If such an application is made under section 370 CPC, it will be rejected.

If you are instructed by a claimant where a seizure of property has been reported under section 370 Criminal Procedure Code (Cap 68) ('CPC') and the application is outside the scope of s. 35(7) CPC, you can assess the e-Case file in ICMS for filing purposes. For issue relating to the granting of access rights to the e-case file or the ICMS , please contact StateCourts Crime Registry@statecourts.gov.sg.

To file an Application or Document under 370 CPC, select the category of "Other Filings". Currently, under 'Type', only 'Report of Seizure under s, 370 CPC' is displayed. Next, enter the Court Reference Number. Thereafter, the steps for filing is the same as filing for a Criminal Case or Notice to Surety Case.

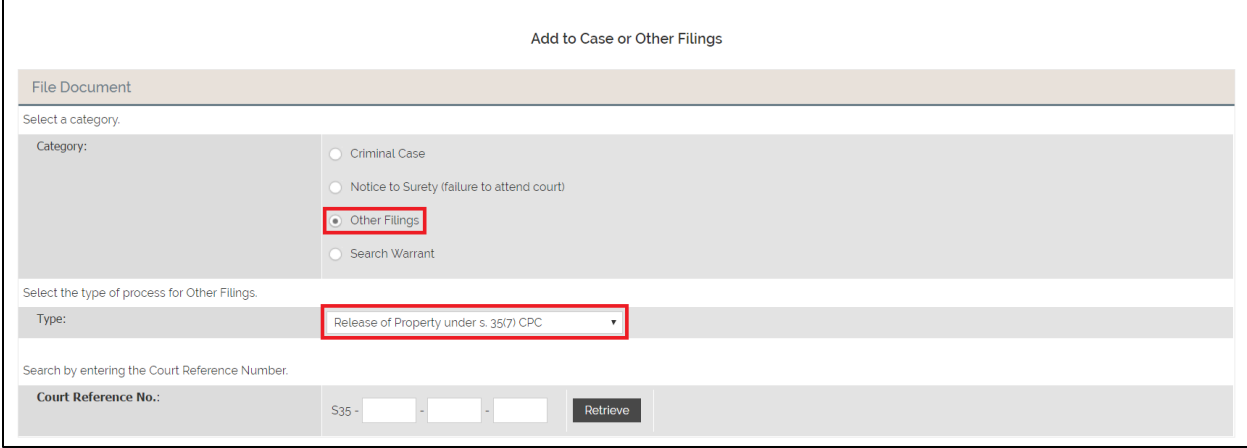

## <span id="page-26-0"></span>**Section 2.8 Checklists**

For every Mention (FM/FFM), Pre-Trial Conference (PTC) and Criminal Case Disclosure Conference (CCDC), there will be a corresponding checklist in the e-Case file.

Except for the first appearance in court where you have no access to the e-Case file, you are required to submit the Mentions or PTC checklist indicating the defense affirmative position. The submission may be made at any time prior to the hearing of the scheduled court event.

|                | <b>Case Files</b><br><b>Complaint Files</b><br>Notifications 125<br>Applications |                                 |                                                  |                                                                                                    |               |
|----------------|----------------------------------------------------------------------------------|---------------------------------|--------------------------------------------------|----------------------------------------------------------------------------------------------------|---------------|
|                | The listing below displays up to 10 of your cases with upcoming court events.    |                                 |                                                  |                                                                                                    |               |
|                |                                                                                  |                                 |                                                  |                                                                                                    |               |
| S/N            | <b>Case Name</b>                                                                 | Charge No                       | <b>Offence Section</b>                           | <b>Next Court Event</b>                                                                                                    | <b>Status</b> |
|                | SC-900035-2017<br>PP v. Test 28 (S8801448J)                                      | DAC-903502-2017                 | Section 109 Penal Code (Cap 224, Rev Ed<br>2008) | FFM on 24/01/2017 at 09:00 AM at Court 26<br>FFM on 25/05/2017 at 10:00 AM at Court 26                                              | Pending       |
| $\overline{c}$ | SC-900637-2017<br>PP v. DUMMY Apr21 01 (F1492767323121K)                         | DAC-904759-2017<br>& Others (2) | Section 173 PENAL CODE                           | FFM on 24/04/2017 at 03:00 PM at Court 26<br>FFM on 25/04/2017 at 11:00 AM at Court 26<br>FFM on 30/05/2017 at 02:30 PM at Court 26 | Pending       |
| 3              | SC-900809-2017<br>PP v. DUMMY May22 02 (F1495440974684K)                         | DAC-905122-2017<br>& Others (2) | Section 173 PENAL CODE                           | FFM on 19/06/2017 at 09:00 AM at Court 26                                                                                           | Pending       |
|                | SC-900808-2017<br>PP v. DUMMY May22 01 (F1495440971184K)                         | DAC-905119-2017<br>& Others (2) | Section 173 PENAL CODE                           | PTC (1) on 19/06/2017 at 10:00 AM at PTC<br>Chamber 1                                                                               | Pending       |

Step 2: Click on the hyperlink under Action Item.

 $\overline{ }$ 

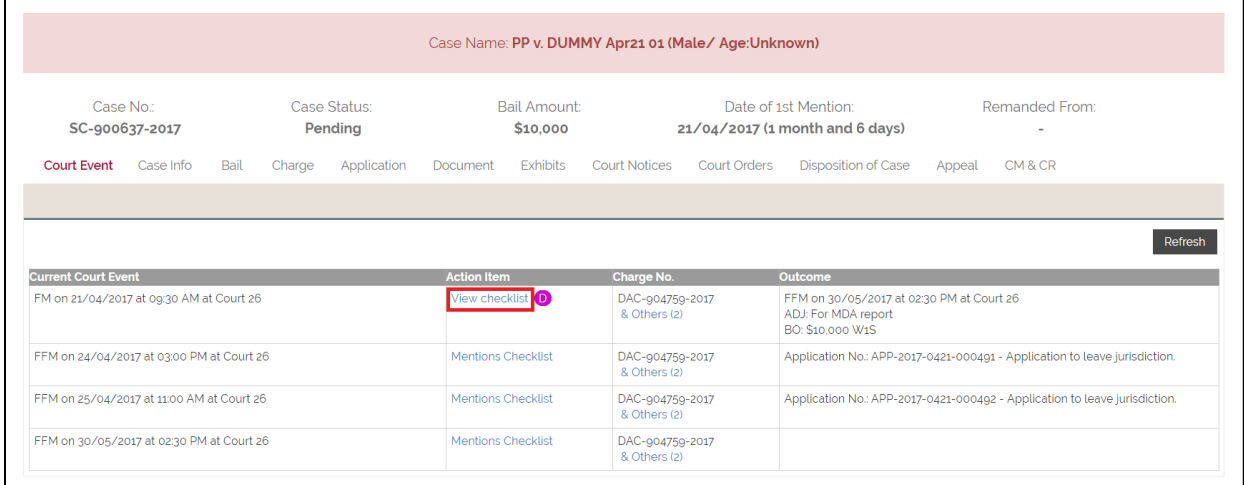

At the same time, checklist submitted by the prosecution is also viewable.

#### <span id="page-28-0"></span>**Section 2.8.1 Mention Checklist**

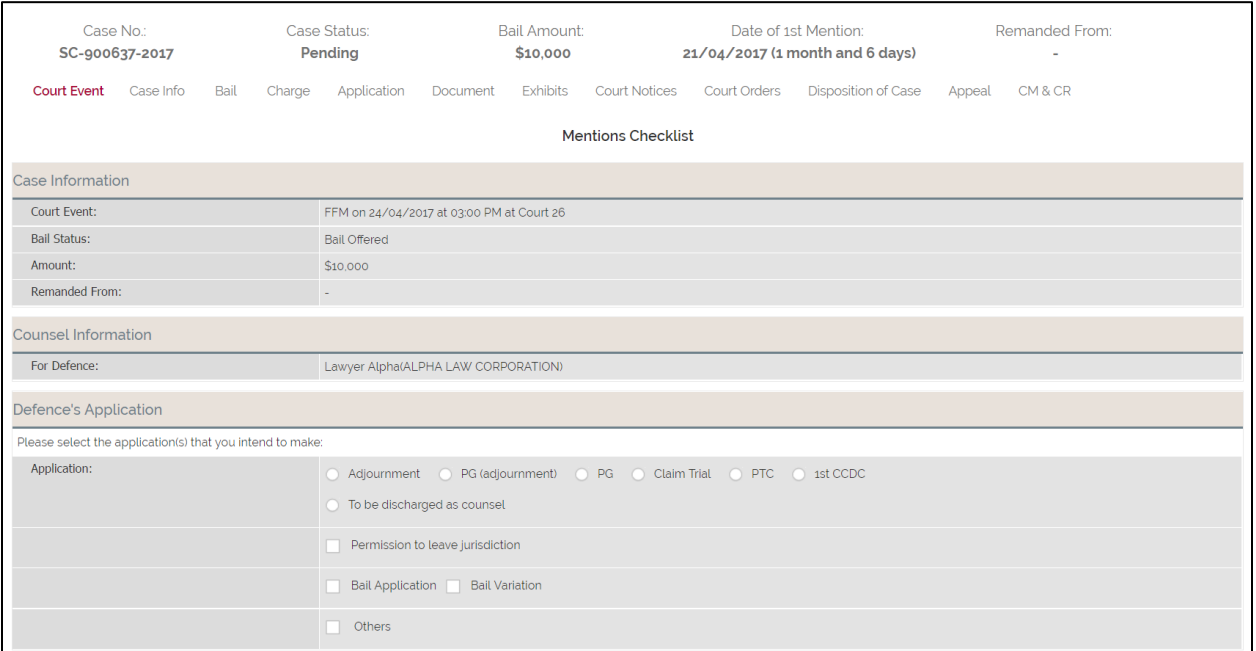

#### <span id="page-28-1"></span>**Section 2.8.2 PTC/CCDC Checklist**

For CCDCs, the checklist is only required to be submitted before the scheduled court event by the party applying for an adjournment.

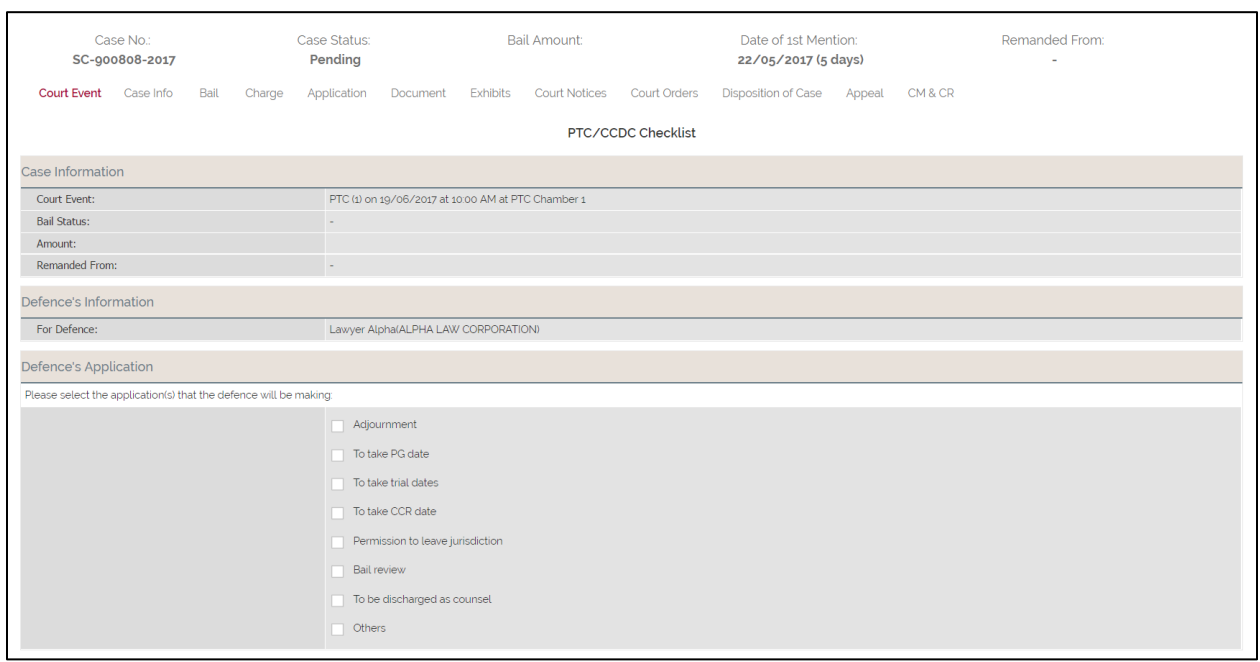

## <span id="page-29-0"></span>**Section 2.9 Court Lists**

Use Court Lists to find the time and court venue of cases before the courts or a specific case. At the same time, it allows you to search for a case by name, case number, identification of accused, date, court venue, enforcement agency, prosecutor (It will be added to the search screen), counsel or type of hearing (i.e. Mention, PTC, etc.). The Court Lists is updated several times a day.

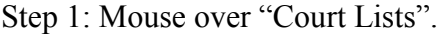

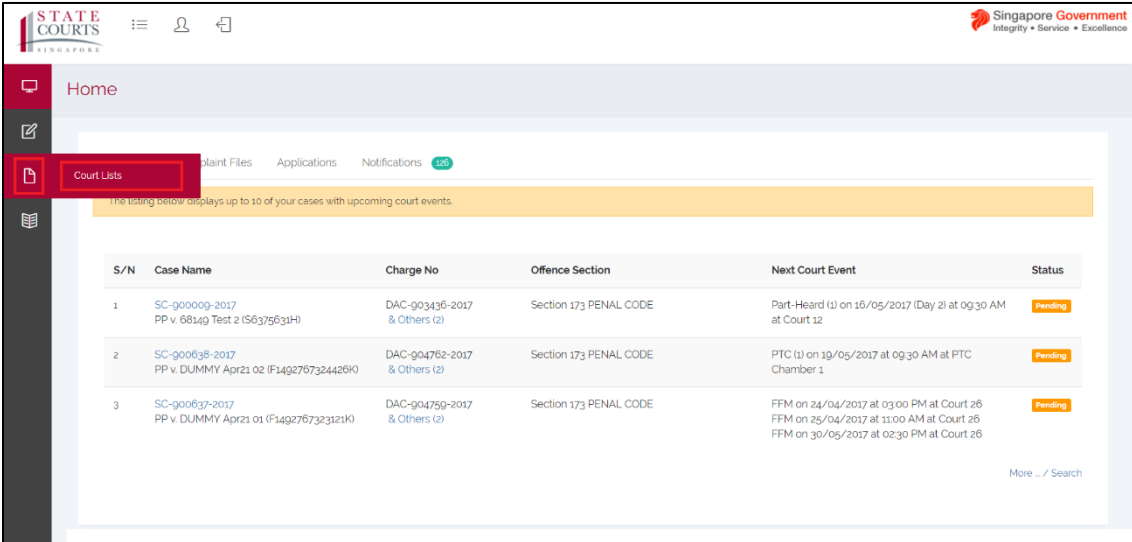

Step 2: Enter any of the search criteria and click "Search" to search for a specific case.

|                                | <b>Court Lists</b>                                                                                                    |
|--------------------------------|----------------------------------------------------------------------------------------------------|
| Search Criteria (B) Court List |                                                                                                    |
| Search Criteria                |                                                                                                    |
| Case No.:                      | $_{\rm v}$<br>$\sim$                                                                                                    |
| Name of Accused:               |                                                                                                    |
| Accused UIN:                   |                                                                                                    |
| Court Event:                   | $\overline{w}$ To<br>$\frac{1}{\sqrt{16}}$ at Court No. -<br><b>On</b><br>$\pmb{\mathrm{v}}$                              |
| Agency:                        | $\pmb{\mathrm{v}}$<br>$\sim$                                                                                              |
| Prosecution:                   |                                                                                                    |
| Counsel:                       |                                                                                                    |
| Hearing Type:                  | Category<br>Type<br>$\sim$<br>$\overline{a}$<br><b>PTC</b><br>CCDC<br>CCR<br>Mention<br>Hearing<br>Review<br>$\mathbf{v}$ |
|                                | Search                                                                                                    |

The system will retrieve and display the cases matching the search criteria.

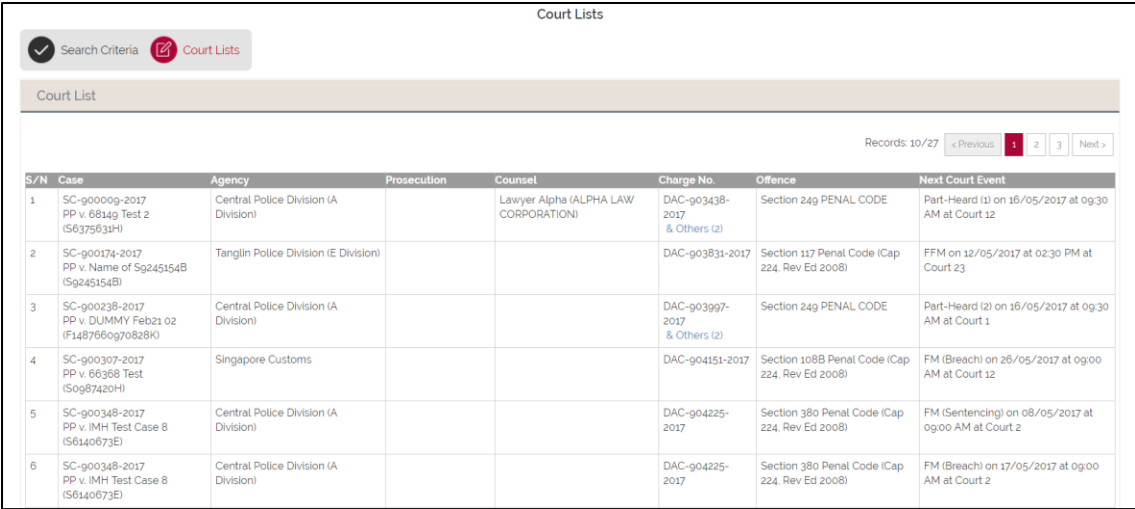

If you wish to print the court listing, click on the "Print".

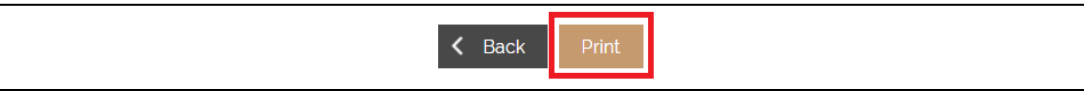